# studio **GUIA DE CONFIGURAÇÃO**

Modelo PP39L

## **Notas, Avisos e Advertências**

**NOTA:** Uma NOTA fornece informações importantes para ajudar a utilizar melhor o computador.

**AVISO:** Uma AVISO indica danos potenciais no hardware ou uma perda de dados e diz como pode evitar esse problema.

**ADVERTÊNCIA:** Um ADVERTÊNCIA indica potenciais danos no equipamento, lesões corporais ou morte.

Se adquiriu um computador Dell™ Série n, as referências neste documento relativas aos sistemas operativos Microsoft® Windows® não são aplicáveis.

#### **As informações deste documento estão sujeitas a alterações sem aviso prévio.**

#### **© 2008 Dell Inc. Todos os direitos reservados.**

\_\_\_\_\_\_\_\_\_\_\_\_\_\_\_\_\_\_

É estritamente proibida a reprodução destes materiais sem autorização por escrito da Dell Inc.

Marcas comerciais dos materiais utilizados neste texto: Dell, o logótipo DELL, Wi-Fi Catcher, YOURS IS HERE, e DellConnect são marcas comerciais da Dell Inc.; Intel e Core são marcas registadas e Core é uma marca comercial da Intel Corporation nos Estados Unidos e/ou noutros países; Microsoft, Windows e Windows Vista são marcas comerciais ou marcas registadas da Microsoft Corporation nos Estados Unidos e/ou noutros países: Bluetooth é uma marca registada propriedade da Bluetooth SIG, Inc. e é utilizada pela Dell sob licença.

Outros nomes e marcas comerciais podem ser mencionados neste documento como referência às entidades que invocam essas marcas e nomes ou os seus produtos. A Dell Inc. nega qualquer interesse de propriedade sobre outras marcas e nomes comerciais que não os seus.

**Outubro de 2008 N/P H119K Rev. A00**

## **Conteúdo**

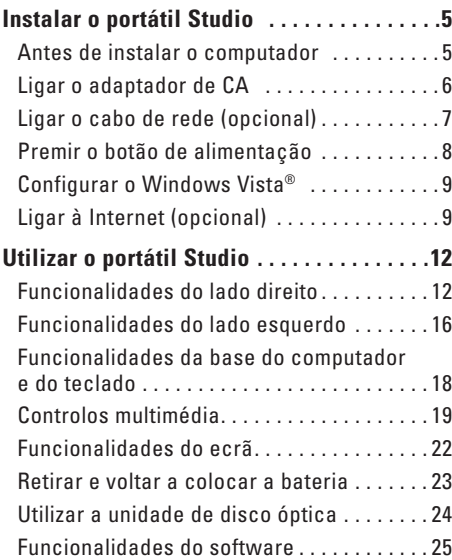

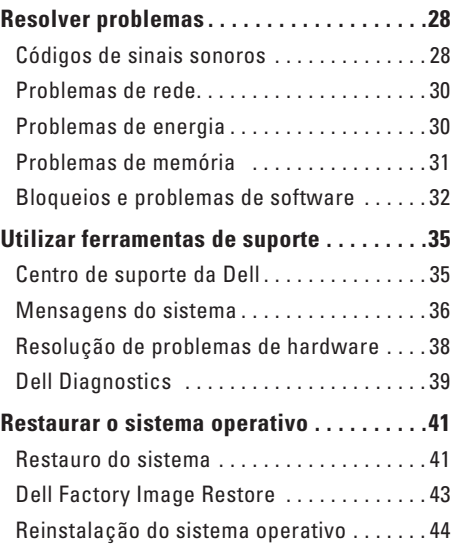

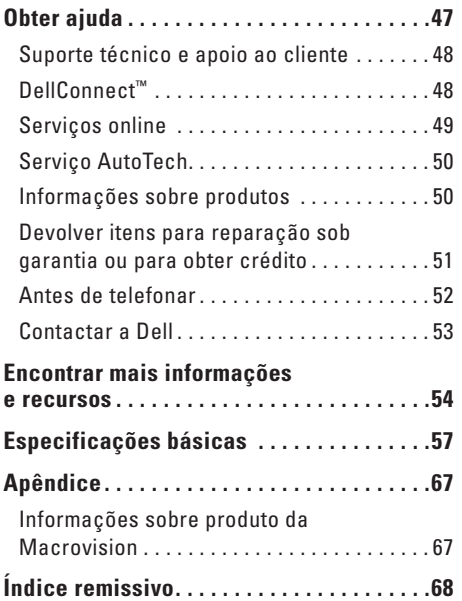

## <span id="page-4-0"></span>**Instalar o portátil Studio**

Esta secção fornece informações sobre como configurar o seu portátil Studio 1555 e ligar os periféricos.

### **Antes de instalar o computador**

Ao posicionar o seu computador, certifiquese de que existe acesso fácil a uma fonte de alimentação, ventilação adequada e uma superfície nivelada para colocar o computador.

A restrição do fluxo de ar em torno do Studio Studio pode causar o sobreaquecimento. Para evitar o sobreaquecimento, certifique-se de que deixa pelo menos 10,2 cm na parte de trás do computador e um mínimo de 5,1 cm em todos os lados. Nunca coloque o computador num espaço fechado (como um armário ou gaveta), quando ele estiver ligado.

- **ADVERTÊNCIA:** Não bloqueie, não introduza objectos e nem permita a acumulação de poeira nas aberturas de ventilação. Não guarde o computador Dell™ num ambiente com pouco fluxo de ar, como o caso de uma mala fechada, enquanto este está em funcionamento. Se o fizer, pode danificar o computador ou causar um incêndio. O computador liga o ventilador quando fica demasiado quente. O ruído do ventilador é normal e não indica qualquer problema.
- **AVISO:** A colocação ou empilhamento de objectos pesados ou afiados sobre o computador pode causar danos permanentes ao computador.

## <span id="page-5-0"></span>**Ligar o adaptador de CA**

Ligue o adaptador de CA ao computador e depois ligue-o a uma tomada eléctrica ou a um estabilizador eléctrico.

**ADVERTÊNCIA:** O adaptador de CA funciona com tomadas eléctricas universais. Contudo, as fichas de alimentação e as extensões eléctricas variam de acordo com os países. Utilizar um cabo incompatível ou ligar incorrectamente o cabo à extensão ou à tomada eléctrica pode provocar incêndio ou danos no equipamento.

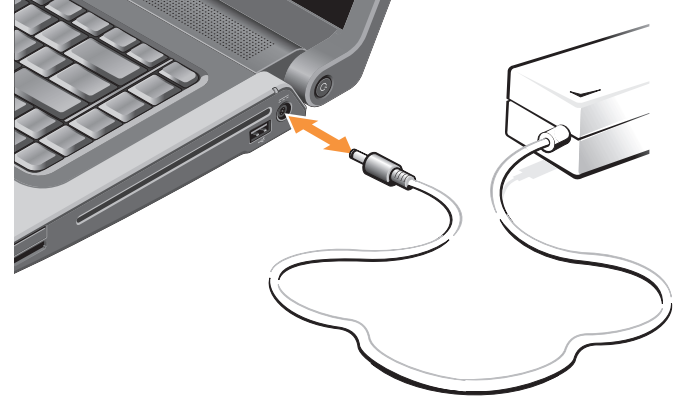

## <span id="page-6-0"></span>**Ligar o cabo de rede (opcional)**

Se pretender utilizar uma ligação de rede com fios, ligue o cabo de rede.

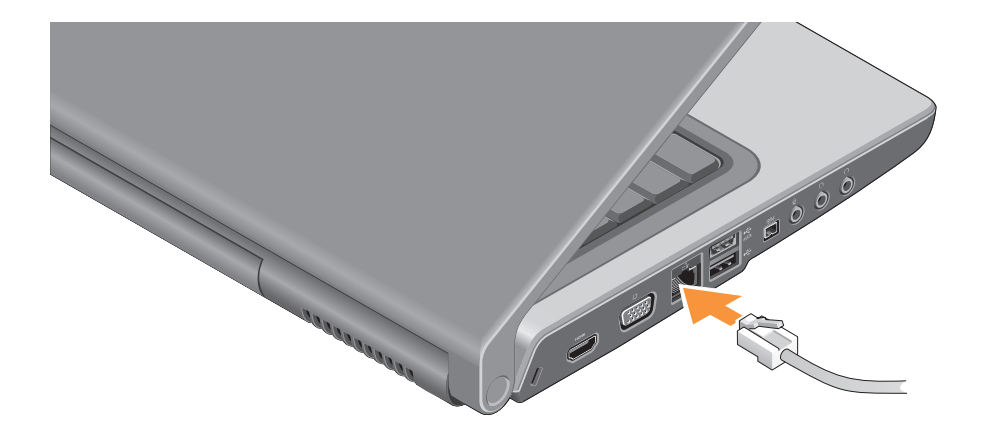

<span id="page-7-0"></span>**Instalar o portátil Studio** 

### **Premir o botão de alimentação**

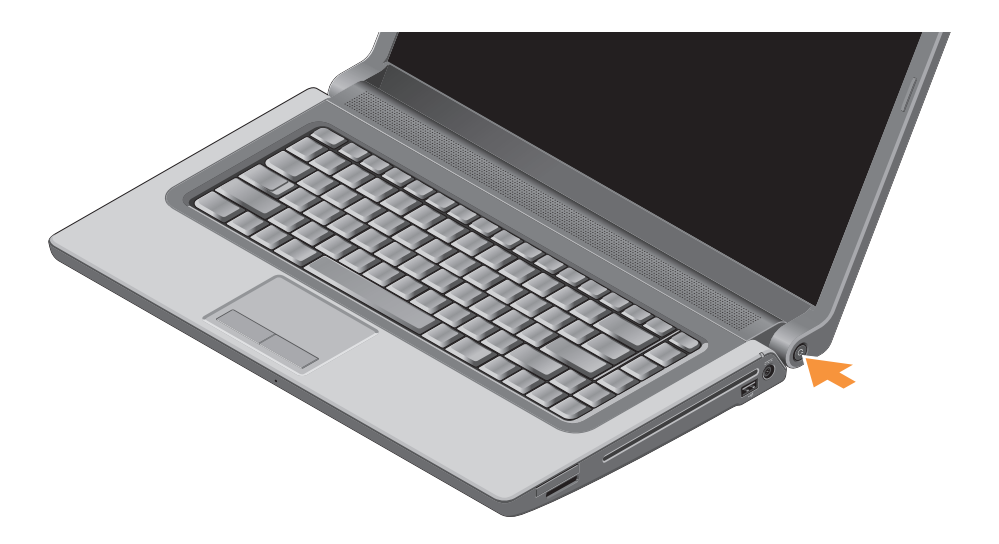

## <span id="page-8-0"></span>**Configurar o Windows Vista®**

O seu computador Dell vem pré-configurado com o Windows Vista. Para instalar o Windows Vista pela primeira vez, siga as instruções no ecrã. Estes passos são obrigatórios. Os ecrãs irão guiá-lo ao longo dos vários procedimentos, incluindo a aceitação de contratos de licença, a configuração de preferências e de uma ligação à Internet.

**AVISO:** Não interrompa o processo de configuração do sistema operativo. Se o fizer, poderá inutilizar o computador.

## **Ligar à Internet (opcional)**

**NOTA:** As ofertas dos ISPs (fornecedores do serviço de Internet) variam de acordo com o país.

Para efectuar a ligação à Internet, necessita de um modem externo ou ligação de rede e de um fornecedor de serviço de Internet (ISP).

**NOTA:** Se a sua encomenda original não incluir um modem USB externo ou um adaptador WLAN, pode adquirir um no website da Dell em **www.dell.com**.

#### **Configurar uma ligação à Internet com fios**

Se estiver a utilizar uma ligação de acesso telefónico, ligue a linha telefónica ao modem USB externo (opcional) e à tomada de parede do telefone antes de configurar a ligação à Internet. Se estiver a utilizar uma ligação de modem DSL ou cabo/satélite, contacte o seu ISP ou serviço de telemóvel para obter instruções de configuração e consulte a secção "Configurar uma ligação à Internet" na página [11](#page-10-0).

#### **Configurar uma ligação sem fios**

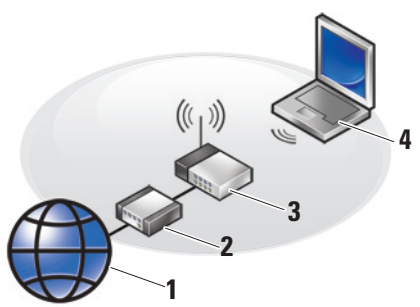

- **1.** Serviço de Internet
- **2.** Modem DSL ou cabo
- **3.** Router sem fios
- **4.** Computador portátil com placa de rede sem fios

Consulte a documentação do computador ou do router para obter mais informações sobre como configurar e utilizar a rede sem fios.

<span id="page-9-0"></span>Antes de poder utilizar a ligação sem fios à Internet, precisa de estabelecer ligação ao router sem fios.

Para estabelecer ligação a um router sem fios:

- **1.** Guarde e feche todos os ficheiros abertos e saia de todos os programas abertos.
- **2.** Clique em **Iniciar**  $\bigoplus$   $\rightarrow$  **Ligar** a.
- **3.** Siga as instruções apresentadas no ecrã para concluir a configuração.

#### <span id="page-10-0"></span>**Configurar uma ligação à Internet**

Para configurar uma ligação à Internet através de um atalho no ambiente de trabalho do ISP:

- **1.** Guarde e feche todos os ficheiros abertos e saia de todos os programas abertos.
- **2.** Clique duas vezes no ícone do ISP no ambiente de trabalho do Microsoft® Windows®.
- **3.** Siga as instruções apresentadas no ecrã para concluir a configuração.

Se não tiver um ícone do ISP no seu ambiente de trabalho ou se pretender configurar uma ligação à Internet com um ISP diferente, execute os passos descritos na secção seguinte.

- **NOTA:** Se não consequir estabelecer ligação à Internet, mas já o tiver feito anteriormente, o ISP poderá ter o serviço temporariamente suspenso. Contacte o ISP para verificar o estado do serviço ou tente efectuar a ligação mais tarde.
- **NOTA:** Tenha à mão os dados relativos à subscrição do serviço do ISP. Se não tem um ISP, o assistente Ligar à Internet pode ajudá-lo a obter um.
- **1.** Guarde e feche todos os ficheiros abertos e saia de todos os programas abertos.
- **2.** Clique em **Iniciar** → **Painel de controlo**.
- **3.** Em **Rede e Internet**, clique em **Ligar à Internet**. A janela **Ligar à Internet** é apresentada.
- **4.** Seleccione **Banda larga (PPPoE)** ou **Ligação analógica**, conforme deseje estabelecer a ligação:
	- a. Escolha **Banda larga** se pretender utilizar uma ligação do tipo DSL, modem através de satélite, modem de TV por cabo ou tecnologia sem fios.
	- b. Escolha **Ligação analógica**, se pretender utilizar um modem analógico USB opcional ou ISDN.
- **NOTA:** Se não sabe qual o tipo de ligação a seleccionar, contacte o seu ISP.
- **5.** Siga as instruções apresentadas no ecrã e utilize as informações de configuração fornecidas pelo seu ISP para concluir a configuração.

## <span id="page-11-0"></span>**Utilizar o portátil Studio**

O Studio 1555 tem indicadores, botões e funcionalidades que fornecem informações rápidas -e- atalhos economizadores de tempo para as tarefas comuns.

## **Funcionalidades do lado direito**

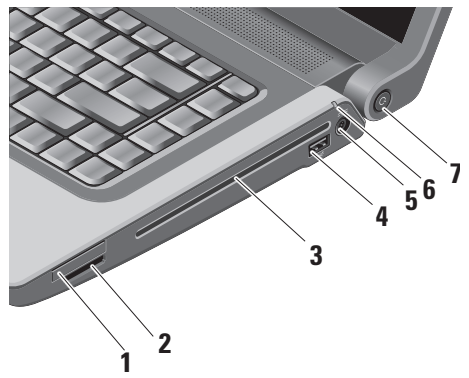

**1 Ranhura ExpressCard –** Suporta um ExpressCard. A ranhura para Express Card é de 34 mm.

**NOTA:** O computador é fornecido com uma placa de simulação em plástico instalada na ranhura ExpressCard. As placas de simulação protegem as ranhuras não utilizadas do pó e de outras partículas. Guarde a placa de simulação para utilizar quando não estiver instalada qualquer ExpressCard na ranhura. As placas de simulação de outros computadores podem não se adaptar ao seu computador.

#### **2** SD/MMC - MS/Pro - xD

**Leitor de cartões 8 em 1 –** Fornece uma forma rápida e conveniente de visualizar e partilhar fotos digitais, música, vídeos e documentos armazenados nos seguintes cartões de memória digitais:

- • Cartão de memória Secure Digital (SD)
- • Cartão Secure Digital Input Output (SDIO)
- • Cartão Multi Media Card (MMC)
- Memory Stick
- • Memory Stick PRO
- • Cartão xD-Picture (tipo M e tipo H)
- • Alta velocidade-SD
- • Alta densidade-SD

**NOTA:** O computador é fornecido com M uma placa de simulação em plástico instalada na ranhura para suportes. As placas de simulação protegem as ranhuras não utilizadas do pó e de outras partículas. Guarde a placa de simulação para utilizar quando não

estiver instalada qualquer placa na ranhura. As placas de simulação de outros computadores podem não se adaptar ao seu computador.

- **3 Unidade óptica** Reproduz ou grava apenas CDs e DVDs em tamanho e formato normal (12 cm). Certifique-se que o lado escrito fica virado para cima quando insere os discos. Para obter mais informações sobre como utilizar a unidade de disco óptica, consulte "Utilizar a unidade de disco óptica" na página [24](#page-23-1).
- **4 Conector USB 2.0 Liga a um** dispositivo USB, como um rato, teclado, impressora, unidade externa ou leitor de MP3.
- **5 Conector do adaptador de CA** Liga ao adaptador de CA para alimentar o computador e carregar a bateria quando o computador não está a ser utilizado.

## **6 Luz de estado da bateria –** Indica

o estado da carga da bateria. Estado da bateria (a funcionar com energia da bateria):

- • A bateria está devidamente carregada sem luz indicadora (desligada)
- • A bateria tem pouca carga cor-delaranja intermitente
- • A bateria está extremamente fraca cor-de-laranja fixa

Estado da bateria (ligada a uma tomada eléctrica):

- • A bateria está a carregar cor branca fixa
- • A bateria está quase completamente carregada – cor branca intermitente
- • A bateria está completamente carregada – Desligada

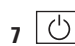

**7 Botão e luz de alimentação –** Liga ou desliga a alimentação quando premido. A luz no botão indica o estado de alimentação:

- • Computador ligado cor branca fixa
- Modo de espera cor branca intermitente
- • Computador desligado luz desligada

#### **Utilizar o portátil Studio**

#### <span id="page-15-0"></span>**Utilizar o portátil Studio**

### **Funcionalidades do lado esquerdo**

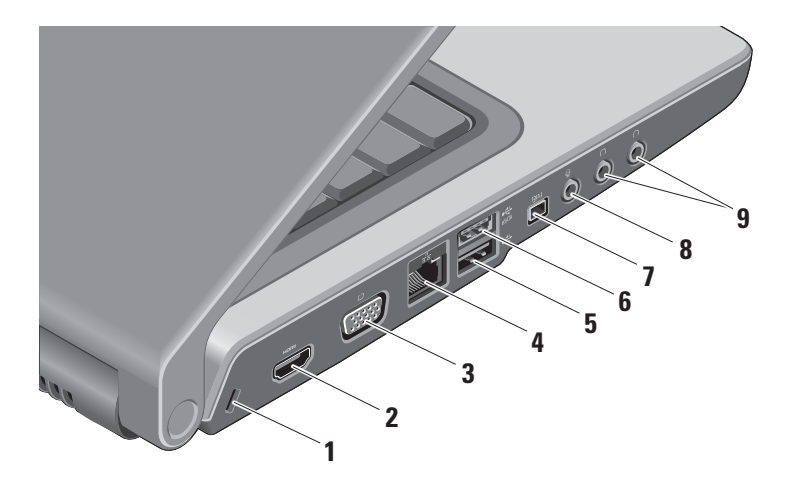

- **1 Ranhura do cabo de segurança** Liga um dispositivo de anti-roubo disponível comercialmente ao computador.
	-

**MOTA:** Antes de adquirir um dispositivo anti-furto, certifique-se de que é compatível com a ranhura do cabo de segurança existente computador.

- **2**  $\left| \frac{\text{H}^{\text{D}}}{\text{C}} \right|$  **Conector Conector HDMI** (High-Definition Multimedia Interface) transporta um sinal digital descomprimido para produzir áudio e vídeo de alta definição.
- **Conector VGA** Liga a um monitor ou projector.
- **4 Conector de rede** Se estiver a utilizar uma rede por cabo, esta porta liga o seu computador a um dispositivo de rede ou de banda larga.
- **5 Conector USB 2.0** Liga a dispositivos USB, como um rato, teclado, impressora, unidade externa ou leitor de MP3.
- **6 Conector eSATA** Liga a dispositivos de armazenamento compatíveis com eSATA, como unidades externas de disco rígido ou unidades ópticas.
- **7 Conector IEEE 1394** Liga a dispositivos multimédia em série de alta velocidade, tais como câmaras de vídeo.
- **8 Conector de entrada de áudio/ microfone –** Liga a um microfone ou emite sinal para utilização com programas de áudio.
- **9 Conectores de saída de áudio/ auscultadores (2) –** Ligam um ou dois pares de auscultadores, ou enviam áudio para colunas com alimentação ou sistema de som. O sinal de áudio é o mesmo para ambos os conectores.

## <span id="page-17-0"></span>**Funcionalidades da base do computador e do teclado**

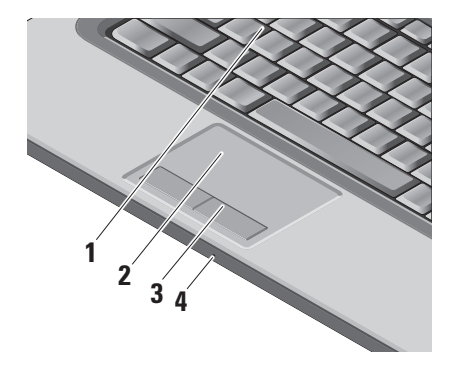

- **1 Teclado/Teclado retroiluminado (opcional) –** Se comprou o teclado retroiluminado opcional, a tecla F6 tem um ícone de teclado retroiluminado  $\sum_{i=1}^{n}$ . O teclado retroiluminado opcional fornece visibilidade em ambientes escuros, iluminando todos os símbolos nas teclas. Para obter mais informações sobre o teclado, consulte o Guia de Tecnologia da Dell.
	- **Definições de brilho do teclado retroiluminado –** Prima <Fn> + F6 para alternar entre os três estados de iluminação (segundo a ordem indicada).

Os três estados de iluminação são:

- a. brilho total do teclado/touch pad.
- b. sem iluminação.
- c. brilho médio do teclado/touch pad.

<span id="page-18-0"></span>**2 Touch pad –** Fornece a funcionalidade de um rato para mover o cursor, arrastar ou mover itens seleccionados, e fazer clique com o botão esquerdo tocando na superfície. Suporta a deslocação circular e o zoom.

Para alterar as definições de deslocação circular e zoom, faça um duplo clique no ícone Dell Touch pad na área de notificação da barra de tarefas. No separador **Scrolling** (Deslocação), pode activar ou desactivar a deslocação ou a deslocação circular, escolher a extensão da zona de deslocação e a velocidade de deslocação.

No separador **Gestures** (Gestos), pode activar ou desactivar o zoom com um dedo (aumentar ou reduzir o zoom, movendo o dedo para cima ou para baixo) ou o zoom com belisque (aumentar ou reduzir o zoom, afastando ou aproximando dois dedos).

- **3 Botões do touch pad** Fornece funções de clique com o botão esquerdo e direito como se fosse um rato.
- **4 Microfone analógico** Se não tiver a câmara integrada opcional com microfones duplos, este único microfone é utilizado para conferências e conversa pela Internet.

## **Controlos multimédia**

Os controlos multimédia encontram-se no teclado. Estas teclas controlam a reprodução de CDs, DVDs e outros suportes de dados.

É possível alternar entre **Multimedia Key First**  (Tecla Multimédia Primeiro) **e Function Key First**  (Tecla de Função Primeiro) **na configuração do BIOS em Function Key Behavior**  (Comportamento da Tecla de Função)**.**

**Multimedia Key First** (Tecla Multimédia Primeiro) – Esta é a opção predefinida. Prima qualquer tecla multimédia directamente. Para aceder à tecla de função, prima <Fn> + a tecla de função desejada.

**Function Key First** (Tecla de Função Primeiro) – Prima qualquer tecla de função directamente. Para aceder à tecla multimédia, prima <Fn> + a tecla multimédia desejada.

**NOTA:** A opção **Multimedia Key First** (Tecla Multimédia Primeiro) está activa apenas no sistema operativo. Durante o POST, prima <F2> ou <F12> directamente.

Para utilizar os controlos multimédia, prima a tecla desejada.

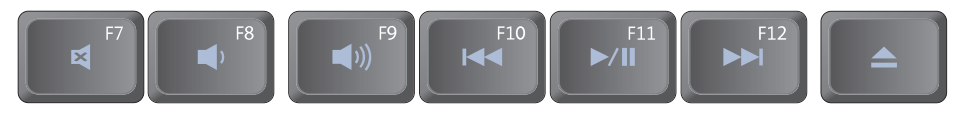

- 國 Silenciar o som
- $\blacktriangleleft$ Reduzir o volume
- $\blacktriangleright$  Aumentar o volume
- Reproduzir a faixa ou capítulo anterior
- Reproduzir ou pausar
- Reproduzir a faixa ou capítulo seguinte
- Ejectar o disco $\triangle$

## <span id="page-21-0"></span>**Funcionalidades do ecrã**

O painel do ecrã apresenta uma câmara opcional e os respectivos microfones duplos.

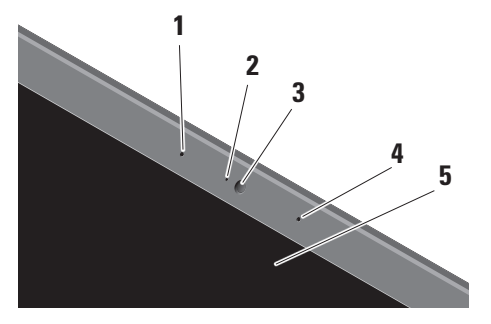

**1 Microfone digital da esquerda (opcional) –**  Combina-se com o microfone digital da direita para fornecer som de alta qualidade para conversações de vídeo e gravação de voz.

- **2 Luz de actividade da câmara (opcional)**  Indica quando a câmara está ligada ou desligada. Segundo as selecções que efectuou aquando da compra do computador, ele pode não incluir uma câmara.
- **3 Câmara (opcional)** Câmara integrada para captura de vídeo, conferências e conversa pela Internet. Segundo as selecções que efectuou aquando da compra do computador, ele pode não incluir uma câmara.

## **Reconhecimento facial FastAccess**

**(opcional)** – Ajuda a manter o seu computador Dell™ em segurança. Este software de reconhecimento facial avançado (opcional) memoriza o seu rosto e minimiza a necessidade de utilizar palavras-passe para iniciar sessão. Para mais informações, clique em **Iniciar**→ **Programas**→ **FastAccess Facial Recognition**.

- <span id="page-22-0"></span>**4 Microfone digital da direita (opcional) –**  Combina-se com o microfone digital da esquerda para fornecer som de alta qualidade para conversações de vídeo e gravação de voz.
- **5 Ecrã** O seu ecrã pode variar segundo as selecções que efectuou aquando da compra do computador. Para obter mais informações sobre ecrãs, consulte o Guia de Tecnologia da Dell.

## **Retirar e voltar a colocar a bateria**

- **ADVERTÊNCIA:** A utilização de uma bateria  $\wedge$ incompatível pode aumentar o risco de incêndio ou de explosão. Este computador deve utilizar apenas baterias compradas junto da Dell. Não utilize baterias de outros computadores.
- **ADVERTÊNCIA:** Antes de retirar a bateria,  $\bigwedge$ desligue o computador, e remova os cabos externos (incluindo o adaptador de CA).

<span id="page-23-0"></span>**Utilizar o portátil Studio**

Para retirar a bateria:

- **1.** Desligue o computador e vire-o ao contrário.
- **2.** Deslize o trinco de desbloqueio da bateria até ela encaixar no lugar.
- **3.** Deslize a bateria para fora.

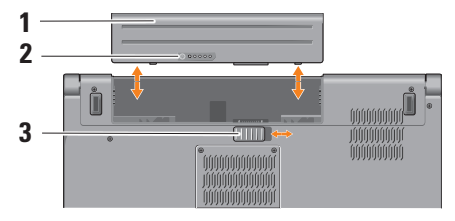

**NOTA:** No caso dos computadores com Windows Vista, a etiqueta de licença do Microsoft Windows encontra-se no compartimento da bateria.

Para voltar a colocar a bateria, deslize-a para dentro do compartimento até ela encaixar.

- **1** Bateria
- **2** Indicador de saúde/carga da bateria
- **3** Trinco de desbloqueio da bateria

## <span id="page-23-1"></span>**Utilizar a unidade de disco óptica**

**AVISO:** Não utilize discos que não sejam do tamanho ou formato normais (incluindo mini-CDs e mini-DVDs) ou danificará a unidade.

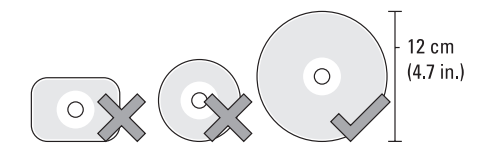

**NOTA:** Não mova o computador durante a reprodução ou gravação de CDs e DVDs. <span id="page-24-0"></span>Coloque o disco no centro da ranhura para discos, com a etiqueta virada para fora e empurre com cuidado o disco para dentro da ranhura. A unidade puxa o disco automaticamente e começa a ler o seu conteúdo.

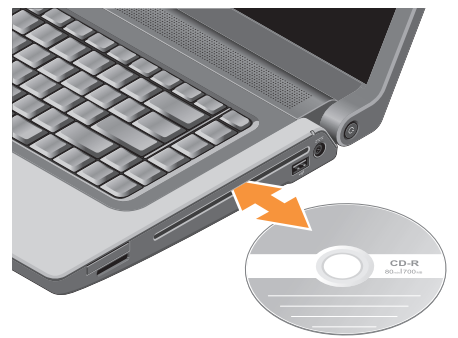

Para ejectar um disco da unidade, prima a tecla

de controlo de ejecção  $\boxed{\triangle}$ .

## **Funcionalidades do software**

**NOTA:** Para obter mais informações sobre as funcionalidades descritas nesta secção, consulte o Guia de Tecnologia Dell presente no disco rígido ou no website de Suporte da Dell em **support.dell.com**.

#### **Produtividade e comunicação**

Pode utilizar o computador para criar apresentações, folhetos, cartões de felicitações, panfletos e folhas de cálculo. Também pode editar e visualizar fotografias e imagens digitais. Verifique a ordem de compra relativa ao software instalado no seu computador.

Depois de estabelecer ligação à Internet, pode aceder a websites, configurar uma conta de e-mail, enviar e transferir ficheiros, etc.

#### **Entretenimento e multimédia**

Pode utilizar o computador para ver vídeos, jogar jogos, criar os seus próprios CDs, ouvir música e rádio na Internet. A sua unidade de disco óptica pode suportar vários formatos de disco, incluindo CDs, discos Blu-ray (se seleccionado aquando da compra) e DVDs.

Pode transferir ou copiar ficheiros de imagens e vídeo de dispositivos portáteis, tais como câmaras digitais e telemóveis. As aplicações de software opcionais permitem organizar e criar ficheiros de música e vídeo que podem ser gravados em discos, guardados em produtos portáteis como leitores MP3 e dispositivos de entretenimento portáteis, ou jogados e visualizados directamente em televisores, projectores e equipamento de cinema em casa.

#### **Personalizar o ambiente de trabalho**

Pode personalizar o seu ambiente de trabalho para alterar a aparência, resolução, papel de parede, protector de ecrã, etc., acedendo à janela **Personalizar aparência e sons**.

Para aceder à janela de propriedades de visualização:

- **1.** Clique com o botão direito numa área aberta do ambiente de trabalho.
- **2.** Clique em **Personalizar**, para abrir a janela **Personalizar aparência e sons** e saber mais sobre opções de personalização.

#### **Personalizar as definições de energia**

Pode utilizar as opções de energia do seu sistema operativo para configurar as definições de energia do computador. O Microsoft® Windows Vista® fornecido com os computadores Dell disponibiliza três opções predefinidas:

**• Dell Recommended** (Recomendado pela Dell) — Esta opção de alimentação oferece um desempenho completo quando o utilizador precisa e economiza energia durante os períodos de inactividade.

- **• Power saver** (Economizador de energia) Esta opção de alimentação economiza a energia do computador, reduzindo o desempenho do sistema para maximizar a vida útil do computador e reduzindo a quantidade de energia consumida pelo computador ao longo da sua vida útil.
- **• High performance** (Alto desempenho) Esta opção de alimentação fornece o mais alto nível de desempenho do sistema no computador, adaptando a velocidade do processador à sua actividade e optimizando o desempenho do sistema.

#### **Fazer cópias de segurança dos seus dados**

Recomenda-se que faça cópias de segurança periódicas dos seus ficheiros e pastas do computador. Para fazer cópias de segurança dos ficheiros:

**1.** Clique em Iniciar  $\bigoplus$  → Painel de controlo→ **Sistema e manutenção**→ **Centro de boasvindas**→ **Transferir ficheiros e definições**.

- **2.** Clique em **Fazer cópia de segurança de ficheiros** ou **Fazer cópia de segurança do computador**.
- **3.** Clique em **Continuar na caixa de diálogo Controlo de conta de utilizador** e siga as instruções no assistente de Cópia de segurança de ficheiros.

## <span id="page-27-0"></span>**Resolver problemas**

Esta secção fornece informações para resolução de problemas no computador. Se não conseguir resolver o problema utilizando as seguintes directrizes, consulte "Utilizar ferramentas de suporte" na página [35](#page-34-1) ou "Contactar a Dell" na página [53](#page-52-1).

**ADVERTÊNCIA:** A tampa do computador deve ser removida apenas por pessoal de assistência qualificado. Consulte o Manual de Servico no website de Suporte da Dell em **support.dell.com**, para obter instruções de serviço e resolução de problemas avançadas.

## **Códigos de sinais sonoros**

Os seguintes códigos de sinais sonoros ajudam a resolver problemas do computador.

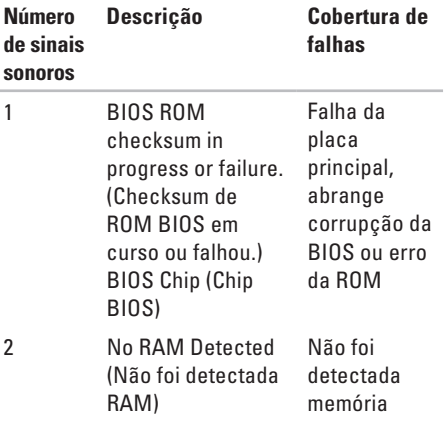

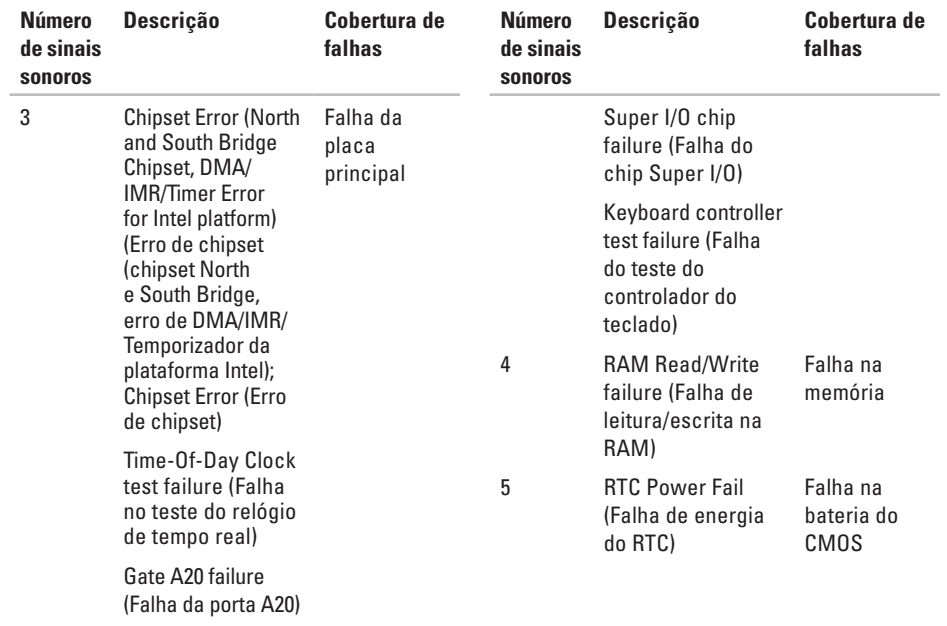

#### <span id="page-29-0"></span>**Resolver problemas**

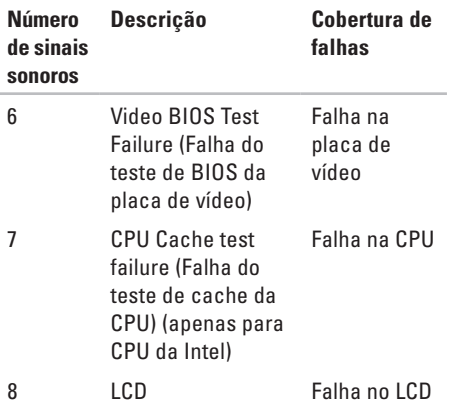

### **Problemas de rede**

**Ligações com fios**

**Se a ligação de rede cair** — O cabo de rede está solto ou danificado. Verifique o cabo para se certificar de que está ligado e não danificado.

## **Problemas de energia**

**Se a luz de alimentação estiver apagada** — O computador está desligado ou não está a receber energia.

- • Encaixe novamente o cabo de alimentação no conector de alimentação do computador e na tomada eléctrica.
- • Se o computador estiver ligado a uma extensão eléctrica, certifique-se de que esta está ligada a uma tomada eléctrica e que se encontra ligada. Retire também os dispositivos de protecção de alimentação, as extensões e os cabos de extensão de alimentação para verificar se o computador liga de forma correcta.
- <span id="page-30-0"></span>• Certifique-se de que a tomada eléctrica está a funcionar, testando-a com outro dispositivo, como um candeeiro.
- • Verifique as ligações do cabo do adaptador CA. Se o adaptador de CA tiver um indicador luminoso, certifique-se de que o adaptador de CA está ligado.
- 

**NOTA:** O LED de alimentação encontra-se no cabo do adaptador de CA.

#### **Se a luz de alimentação estiver branca fixa e o computador não estiver a responder** —

O ecrã pode não estar a responder. Prima o botão de alimentação até que o computador se desligue e depois volte a ligá-lo. Se o problema persistir, consulte o Guia de Tecnologia da Dell no website de Suporte da Dell em **support.dell.com**.

**Se a luz de alimentação estiver a piscar branca** — O computador está no modo de espera. Prima uma tecla, mova o apontador no touch pad ou o rato, ou prima o botão de alimentação para retomar a operação normal. **Se houver interferências que afectem a recepção do computador** — Um sinal indesejado está a criar interferências, interrompendo ou bloqueando outros sinais. Algumas possíveis causas de interferência são:

- • Cabos de extensão da alimentação, do teclado e do rato.
- • Demasiados dispositivos ligados a uma extensão.
- • Múltiplas extensões ligadas à mesma tomada eléctrica.

## **Problemas de memória**

#### **Se receber uma mensagem de memória insuficiente —**

• Guarde e feche todos os ficheiros e feche os programas que estiverem abertos mas que não estão a ser utilizados, verificando se tal é suficiente para resolver o problema.

#### <span id="page-31-0"></span>**Resolver problemas**

- • Verifique os requisitos mínimos de memória na documentação do software. Se necessário, instale memória adicional (Consulte o *Manual de Serviço* no website de Suporte da Dell em **support.dell.com**).
- • Restaure os módulos de memória (Consulte o Man*ual de Serviço* no website de Suporte da Dell em **support.dell.com**) para se certificar de que o computador está a comunicar correctamente com a memória.

#### **Se o computador apresentar outros problemas de memória** —

- • Certifique-se de que está a seguir as directrizes de instalação da memória (consulte o *Manual de Serviço* no website de Suporte da Dell em **support.dell.com**).
- • Verifique se o módulo de memória é compatível com o computador. O seu computador suporta memória DDR2. Para obter mais informações sobre o tipo de memória suportado pelo seu computador,

consulte "Especificações básicas" na página [10](#page-9-0).

- • Execute o Dell Diagnostics (consulte "Dell Diagnostics" na página [39\)](#page-38-1).
- • Restaure os módulos de memória (consulte o *Manual de Serviço* no website de Suporte da Dell em **support.dell.com**) para se certificar de que o computador está a comunicar correctamente com a memória.

## **Bloqueios e problemas de software**

**Se o computador não arrancar** — Certifique-se de que o cabo de alimentação está firmemente ligado ao computador e à tomada eléctrica.

**Se um programa parar de responder** — Feche o programa:

- **1.** Prima <Ctrl><Shift><Esc> ao mesmo tempo.
- **2.** Clique em **Aplicações**.
- **3.** Clique no programa que deixou de responder.
- **4.** Clique em **Terminar tarefa**.

#### **Se um programa bloquear repetidamente** — Verifique a documentação do software. Se for necessário, desinstale e volte a instalar o programa.

**NOTA:** 0 software inclui, geralmente, instruções de instalação na respectiva documentação ou no CD.

#### **Se o computador deixar de responder** —

**ADVERTÊNCIA:** Poderá perder dados se não conseguir desligar o sistema operativo.

Desligue o computador. Se ao premir uma tecla ou ao mover o rato não conseguir obter uma resposta, prima a tecla de activação durante, pelo menos, 8 a 10 segundos até o computador se desligar e, em seguida, reinicie o computador.

#### **Um programa foi concebido para uma versão anterior do sistema operativo Microsoft® Windows® —**

Execute o Assistente de Compatibilidade do Programa. O Assistente de Compatibilidade

de Programas configura o programa para que possa ser executado num ambiente diferente do ambiente do Windows Vista.

- **1.** Clique em Iniciar **→** Painel de Controlo→ **Programas**→ **Utilizar um programa antigo com esta versão do Windows**.
- **2.** No ecrã de boas-vindas, clique em **Seguinte**.
- **3.** Siga as instruções apresentadas no ecrã.

**Se aparecer um ecrã azul fixo** — Desligue o computador. Se ao premir uma tecla ou ao mover o apontador ou o rato não conseguir obter uma resposta, prima sem soltar a tecla de activação durante, pelo menos, 8 a 10 segundos até o computador se desligar e, em seguida, reinicie o computador.

#### **Se o computador tiver outros problemas de software** —

- • Faça imediatamente cópias de segurança dos seus ficheiros.
- • Utilize um programa antivírus para verificar o disco rígido ou CDs.

**Resolver problemas**

- • Guarde e feche todos os ficheiros ou programas abertos e desligue o computador através do menu **Iniciar** .
- • Consulte a documentação de software ou entre em contacto com o fabricante do software pata obter mais informações sobre resolução de problemas:
	- Certifique-se de que o programa é compatível com o sistema operativo instalado no seu computador.
	- Certifique-se de que o seu computador apresente os requisitos mínimos de hardware necessários para executar o software. Para obter mais informações, consulte a documentação do software.
	- Certifique-se de que o programa está instalado e configurado correctamente.
- Verifique se os controladores do dispositivo entram em conflito com o programa.
- Se for necessário, desinstale e volte a instalar o programa Centro de suporte da Dell.

## <span id="page-34-1"></span><span id="page-34-0"></span>**Utilizar ferramentas de suporte**

## **Centro de suporte da Dell**

O Centro de suporte da Dell ajuda-o a encontrar o serviço, suporte e as informações específicas do sistema que necessita. Para obter mais informações sobre o Centro de suporte da Dell e ferramentas de suporte disponíveis, clique no separador **Serviços** em **support.dell.com**.

 $C$ lique no ícone da barra de ferramentas para executar a aplicação. A página principal disponibiliza ligações para aceder a:

- • Auto-ajuda (solução de problemas, segurança, desempenho do sistema, rede/Internet, cópia de segurança/ recuperação e Windows Vista)
- • Alertas (alertas de suporte técnico relevantes para o computador)
- • Assistência da Dell (suporte técnico com DellConnect™, apoio ao cliente, formação e tutoriais, como ajudar com Dell on Call, e digitalização online com PC CheckUp)
- • Sobre o sistema (documentação do sistema, informações de garantia, informações do sistema, actualizações e acessórios)

O topo da página principal do Centro de suporte da Dell apresenta o número de modelo do sistema, juntamente com a respectiva etiqueta de serviço e serviço expresso.

Para obter mais informações sobre o Centro de Suporte da Dell, consulte o Guia de Tecnologia da Dell no disco rígido ou no website de Suporte da Dell em **support.dell.com**.

## <span id="page-35-0"></span>**Mensagens do sistema**

Se o computador tiver algum problema ou erro, poderá apresentar uma mensagem de sistema para ajudar a identificar a causa e acção necessária para resolver o problema.

**MOTA:** Se a mensagem recebida não aparecer nos exemplos seguintes, consulte a documentação do sistema operativo ou do programa que estava em execução no momento em que a mensagem foi apresentada. Em alternativa, poderá consultar o *Guia de Tecnologia da Dell no disco rígido do computador ou* no website de Suporte da Dell em **support.dell.com** ou "Contactar a Dell" [53](#page-52-1)

para obter assistência.

**Alert! Previous attempts at booting this system have failed at checkpoint [nnnn]. For help in resolving this problem, please note this checkpoint and contact Dell Technical Support (Alerta! Tentativas anteriores de reiniciar este sistema falharam no checkpoint [nnnn]. Para obter ajuda para resolver este problema, anote**  **este checkpoint e contacte o Suporte Técnico da Dell)** — O computador não conseguiu concluir a rotina de arranque três vezes consecutivas devido ao mesmo erro, consulte "Contactar a Dell" na página [53](#page-52-1) para obter assistência.

#### **CMOS checksum error (Erro de checksum CMOS)** — Possível falha na placa principal ou pouca carga na bateria RTC. Substitua a bateria. Consulte o *Manual de Serviço* no website de Suporte da Dell em **support.dell.com** ou "Contactar a Dell" na página [53](#page-52-1) para obter assistência.

**CPU fan failure (Falha do ventilador da CPU)** — O ventilador da CPU falhou. Substitua o ventilador da CPU. Consulte o *Manual de Serviço* no website do Suporte da Dell em **support.dell.com**.

#### **Hard-disk drive failure (Falha na unidade de disco rígido)** — Possível falha do disco rígido durante POST, consulte "Contactar a Dell" na página [53](#page-52-1) para obter assistência.
## **Hard-disk drive read failure (Falha de leitura**

**da unidade de disco rígido)** — Possível falha do disco rígido durante o teste de arranque do HDD, consulte "Contactar a Dell" na página [53](#page-52-0) para obter assistência.

**Keyboard failure (Falha do teclado)** — Falha do teclado ou cabo solto.

Para substituir o teclado, consulte o Manual de Serviço.

**No boot device available (Não está disponível nenhum dispositivo de arranque)** — Não há uma partição de arranque na unidade de disco rígido, o cabo do disco rígido está solto ou não existe um dispositivo de arranque.

• Se a unidade de disco rígido for o dispositivo de inicialização, certifique-se de que os cabos estão ligados e de que a unidade está instalada correctamente e particionada como um dispositivo de inicialização.

• Entre no programa de configuração do sistema e verifique se as informações da sequência de arranque estão correctas (consulte o *Guia de Tecnologia da Dell* no website de Suporte da Dell em **support.dell.com**).

#### **No timer tick interrupt (Interrupção no**

**temporizador)** — Um chip na placa do sistema pode estar a funcionar incorrectamente ou pode haver uma falha na placa principal (consulte "Contactar a Dell" na página [53](#page-52-0) para obter assistência).

#### **USB over current error (Erro de sobrecarga**

**de USB)** — Desligue o dispositivo USB. O dispositivo USB precisa de mais energia para funcionar correctamente. Utilize uma fonte de alimentação externa para ligar o dispositivo USB, ou se o seu dispositivo tiver dois cabos USB, ligue ambos.

<span id="page-37-0"></span>**CAUTION - Hard Drive SELF MONITORING SYSTEM has reported that a parameter has exceeded its normal operating range. Dell recommends that you back up your data regularly. A parameter out of range may or may not indicate a potential hard drive problem (AVISO - O SISTEMA DE AUTO-MONITORIZAÇÃO da unidade de disco rígido reportou que um parâmetro excedeu o seu intervalo de operação normal. A Dell recomenda que efectue regularmente cópias de segurança dos seus dados. Um parâmetro fora do intervalo pode ou não indicar um potencial problema na unidade de disco rígido)** — Erro S.M.A.R.T, possível falha na unidade de disco rígido (consulte "Contactar a Dell" na página [53](#page-52-0) para obter assistência).

## **Resolução de problemas de hardware**

Se algum dispositivo não for detectado durante a instalação do sistema operativo ou se for detectado, mas estiver incorrectamente configurado, poderá utilizar o recurso **Resolução de problemas de hardware** para resolver o problema de incompatibilidade.

Para iniciar a Resolução de problemas de hardware:

- **1.** Clique em **Iniciar ↔ → Aiuda e suporte**.
- **2.** Escreva resolução de problemas de hardware no campo de pesquisa e prima <Enter> para iniciar a pesquisa.
- **3.** Nos resultados da pesquisa, seleccione a opção que melhor descreve o problema e prossiga com as etapas seguintes da resolução de problemas.

# <span id="page-38-1"></span><span id="page-38-0"></span>**Dell Diagnostics**

Se detectar um problema no seu computador, execute as verificações mencionadas em "Bloqueios e problemas de software" na página [32](#page-31-0) e execute o Dell Diagnostics antes de entrar em contacto com a assistência técnica da Dell.

- **AVISO:** O Dell Diagnostics funciona apenas em computadores Dell.
- **NOTA:** O suporte de dados Controladores e utilitários é opcional e pode não ser fornecido juntamente com o computador.

Consulte o *Guia de Tecnologia da Dell* para rever as informações de configuração do computador e certifique-se de que o dispositivo que pretende testar é apresentado na configuração do sistema e que está activo.

Inicie o Dell Diagnostics a partir da unidade de disco rígido ou a partir do suporte de dados Controladores e utilitários.

#### **Iniciar o Dell Diagnostics a partir da unidade de disco rígido**

O Dell Diagnostics está localizado numa partição oculta do utilitário de diagnóstico no disco rígido.

- **NOTA:** Se o seu computador não mostrar uma imagem de ecrã, consulte "Contactar a Dell" na página [53](#page-52-0).
- **1.** Certifique-se de que o computador está ligado a uma tomada eléctrica que esteja a funcionar correctamente.
- **2.** Ligue (ou reinicie) o computador.
- **3.** Quando o logótipo DELL™ aparecer, prima <F12> imediatamente. Seleccione **Diagnostics** (Diagnóstico) no menu de arranque e prima <Enter>.
- **NOTA:** Se esperar demasiado tempo e se **I** o logótipo do sistema operativo aparecer, continue a aguardar até que a área de trabalho do Microsoft® Windows® seja apresentada. Em seguida desligue o computador e tente novamente.
- **NOTA:** Se aparecer uma mensagem a informar que não foi localizada qualquer partição do utilitário de diagnósticos, execute o Dell Diagnostics a partir do suporte de dados Controladores e utilitários.
- **4.** Pressione qualquer tecla para iniciar o Dell Diagnostics a partir da partição dos utilitários de diagnóstico na unidade de disco rígido.

#### **Iniciar o Dell Diagnostics a partir do suporte de dados Drivers and Utilities**

- **1.** Introduza o suporte de dados Drivers and Utilities (Controladores e utilitários).
- **2.** Desligue o computador e reinicie-o. Quando o logótipo DELL aparecer, prima <F12> imediatamente.
- **NOTA:** Se esperar demasiado tempo e se o logótipo do sistema operativo aparecer, continue a aguardar até que a área de trabalho do Microsoft® Windows® seja apresentada. Em seguida desligue o computador e tente novamente.
- **NOTA:** Os passos seguintes alteram a sequência de arranque uma única vez. No próximo arranque, o computador arrancará de acordo com os dispositivos especificados na configuração do sistema.
- **3.** Quando a lista de dispositivos de arranque for apresentada, realce **CD/DVD/CD-RW** e prima <Enter>.
- **4.** Seleccione a opção **Boot from CD-ROM** (Arranque a partir de CD-ROM) no menu apresentado e prima <Enter>.
- **5.** Introduza 1 para iniciar o menu do CD e prima <Enter> para continuar.
- **6.** Seleccione **Run the 32 Bit Dell Diagnostics** (Executar o Dell Diagnostics de 32 bits) na lista numerada. Se houver múltiplas versões na lista, seleccione a versão adequada para o seu computador.
- **7.** Quando o **Main Menu** (Menu principal) do Dell Diagnostics for apresentado, seleccione o teste que pretende executar.

# <span id="page-40-1"></span>**Restaurar o sistema operativo**

Pode restaurar um estado anterior do sistema operativo das seguintes formas:

- • O recurso Restauro do sistema retorna o computador a um estado operativo anterior sem afectar os ficheiros de dados. Utilize esse recurso como a primeira solução para restaurar o sistema operativo e preservar os ficheiros de dados.
- • O Dell Factory Image Restore repõe o disco rígido no estado de funcionamento em que se encontrava quando o computador foi adquirido. Este procedimento apaga permanentemente todos os dados do disco rígido e remove todos os programas instalados depois de ter recebido o computador. Utilize o Dell Factory Image Restore apenas se o Restauro do sistema não tiver solucionado o problema do sistema operativo.
- • Se o disco do sistema operativo tiver sido fornecido juntamente com o computador, utilize-o para restaurar o sistema operativo Porém, a utilização do disco do sistema operativo também apaga todos os dados do disco rígido. Utilize o disco apenas se o Restauro do sistema não tiver resolvido o problema do sistema operativo.

## <span id="page-40-0"></span>**Restauro do sistema**

Os sistemas operativos Windows fornecem uma opção de Restauro do sistema que permite retornar o computador para o estado operativo (sem afectar os ficheiros de dados), se as alterações no hardware, software ou outras configurações do sistema tiverem deixado o computador num estado operativo indesejável. Todas as alterações que a opção Restauro do sistema efectuar no computador são completamente reversíveis.

- **AVISO:** Efectue cópias de segurança regulares dos seus ficheiros de dados. A opção de restauro do sistema não controla os ficheiros de dados nem os recupera.
- **NOTA:** Os procedimentos mencionados neste documento foram escritos para a visualização padrão do Windows. Por isso, podem não se aplicar se definir o computador Dell™ para a visualização Clássica do Windows.

#### **Iniciar a opção Restauro do sistema**

- **1.** Clique em **Iniciar** .
- **2.** Na caixa **Iniciar pesquisa**, escreva Restauro do sistema e prima <Enter>.
- **NOTA:** A janela **Controlo de conta de utilizador** pode aparecer. Se for um administrador de sistema, clique em **Continuar**. Caso contrário, contacte o seu administrador para continuar a acção pretendida.

**3.** Clique em **Seguinte** e siga as restantes solicitações que aparecem no ecrã.

Na eventualidade do Restauro do sistema não resolver o problema, pode anular o último restauro do sistema.

#### **Como anular o último restauro do sistema**

- **NOTA:** Antes de anular o último restauro do sistema, guarde e feche todos os ficheiros abertos e saia de qualquer programa aberto. Não altere, abra ou elimine qualquer ficheiro ou programa até a restauração do sistema estar concluída.
- **1.** Clique em **Iniciar** .
- **2.** Na caixa **Iniciar pesquisa**, escreva Restauro do sistema e prima <Enter>.
- **3.** Clique em **Anular último restauro** e clique em **Seguinte**.

# <span id="page-42-0"></span>**Dell Factory Image Restore**

**ADVERTÊNCIA:** O Dell Factory Image Restore elimina permanentemente todos os dados do disco rígido e remove todos os programas ou controladores instalados depois da aquisição do computador. Se possível, faça cópias de segurança dos dados antes de utilizar essas opções. Utilize o Dell Factory Image Restore apenas se o Restauro do sistema não tiver solucionado o problema do sistema operativo.

**NOTA:** 0 Dell Factory Image Restore pode não estar disponível em determinados países ou em determinados computadores.

Utilize o Factory Image Restore da Dell apenas como último método para restaurar o seu sistema operativo. Esta opção restaura o disco rígido para o estado de funcionamento em que se encontrava quando o computador foi adquirido. Todos os programas ou ficheiros adicionados desde que recebeu o computador incluindo ficheiros de dados—são eliminados

permanentemente do disco rígido. Os ficheiros de dados incluem documentos, folhas de cálculo, mensagens de correio electrónico, fotos digitais, ficheiros de música, entre outros. Se possível, efectue cópias de segurança de todos os dados antes de utilizar o Dell Factory Image Restore.

#### **Dell Factory Image Restore**

- **1.** Ligue o computador. Quando aparecer o logótipo da Dell, pressione <F8> várias vezes para aceder à janela **Opções de arranque avançadas do Vista**.
- **2.** Seleccione **Reparar o seu computador**.
- **3.** A janela **Opções de recuperação do sistema**  será apresentada.
- **4.** Seleccione um esquema de teclado e clique em **Seguinte**.
- **5.** Para aceder às opções de restauro, inicie a sessão como utilizador local. Para aceder à linha de comandos, digite administrador no campo **Nome de utilizador** e clique em **OK**.
- **6.** Clique em **Dell Factory Image Restore**. O ecrã de boas-vindas do **Dell Factory Image Restore** será apresentado.
- **MOTA:** Dependendo da sua configuração, pode seleccionar **Dell Factory Tools** e depois **Dell Factory Image Restore**.
- **7.** Clique em **Next** (Seguinte). O ecrã **Confirm Data Deletion** (Confirmar eliminação de dados) será apresentado.
- **AVISO:** Se não pretender continuar a utilizar o Factory Image Restore, clique em **Cancel** (Cancelar).
- **8.** Seleccione a caixa de verificação para confirmar que pretende continuar a reformatar o disco rígido e a restaurar o software do sistema para o estado de fábrica e, em seguida, clique em **Next** (Seguinte).

O processo de restauro é iniciado e pode demorar cinco minutos ou mais a estar concluído. Aparece uma mensagem

quando o sistema operativo e os aplicativos instalados de fábrica forem restaurados para o estado padrão.

**9.** Clique em **Finish** (Concluir) para reinicializar o sistema.

# **Reinstalação do sistema operativo**

#### **Antes de começar**

Se estiver a considerar reinstalar o sistema operativo Windows para corrigir um problema com um controlador recentemente instalado, tente utilizar primeiro a opção Recuperação do controlador de dispositivo do Windows. Se a Recuperação de controladores de dispositivo não resolver o problema, utilize o Restauro do sistema para que o sistema operativo volte ao estado de funcionamento em que estava antes de ter instalado o novo controlador de dispositivo. Consulte "Restauro do sistema" na página [41](#page-40-0).

<span id="page-44-0"></span>**AVISO:** Antes de efectuar a instalação, faça uma cópia de segurança de todos os ficheiros de dados existentes na unidade de disco principal. Para configurações convencionais de disco rígido, o disco rígido principal é a primeira unidade detectada pelo computador.

Para reinstalar o Windows, são necessários os sequintes itens:

- Suporte de dados Operating System (Sistema) operativo) da Dell
- • Suporte de dados Drivers and Utilities (Controladores e utilitários) da Dell
- **NOTA:** O suporte de dados Dell Drivers  $\mathscr{U}$ and Utilities (Controladores e utilitários) da Dell contém os controladores que foram instalados durante a montagem do computador. Utilize o suporte de dados Drivers and Utilities (Controladores e utilitários) da Dell para carregar os controladores necessários. Dependendo da região onde tiver adquirido o computador

ou do facto de ter ou não solicitado o suporte de dados, o suporte de dados Dell Drivers and Utilities (Controladores e utilitários) e o suporte de dados Operating System (Sistema operativo) podem não ter sido fornecidos com o computador.

#### **Reinstalar o Windows Vista**

O processo de reinstalação pode demorar entre 1 e 2 horas até estar concluído. Depois de reinstalar o sistema operativo, também deve reinstalar os controladores de dispositivo, o programa de protecção de vírus e restante software.

- **1.** Guarde e feche todos os ficheiros abertos e saia de todos os programas abertos.
- **2.** Insira o disco Operating System (Sistema operativo).
- **3.** Clique em **Sair** se a mensagem **Instalar Windows** aparecer.
- **4.** Reinicie o computador.

#### **Restaurar o sistema operativo**

- **5.** Quando o logótipo DELL aparecer, prima <F12> imediatamente.
- 

**NOTA:** Se esperar demasiado tempo e se o logótipo do sistema operativo aparecer, continue a aguardar até que a área de trabalho do Microsoft® Windows® seja apresentada. Em seguida desligue o computador e tente novamente.

**ZA NOTA:** Os passos sequintes alteram a sequência de arranque uma única vez. No próximo arranque, o computador arrancará de acordo com os dispositivos especificados na configuração do sistema.

- **6.** Quando a lista de dispositivos de arranque for apresentada, realce **CD/DVD/CD-RW Drive** e prima <Enter>.
- **7.** Prima qualquer tecla para **Boot from CD-ROM** (Arrancar a partir do CD-ROM). Siga as instruções apresentadas no ecrã para concluir a instalação.

# <span id="page-46-0"></span>**Obter ajuda**

Se o computador apresentar algum problema, execute os passos seguintes para diagnosticar e resolver o problema:

- **1.** Consulte "Resolver problemas" na página [28,](#page-27-0) bem como os procedimentos a serem executados para solucionar o problema do computador.
- **2.** Consulte o Guia de Tecnologia da Dell para obter mais informações acerca da resolução de problemas.
- **3.** Consulte "Dell Diagnostics" na página [39](#page-38-0) para procedimentos sobre como executar o Dell Diagnostics.
- **4.** Preencha a "Lista de verificação de diagnóstico" na página [52](#page-51-0).
- **5.** Utilize o amplo conjunto de serviços online disponibilizados pelo Suporte da Dell (**support.dell.com**) para obter ajuda sobre os procedimentos de instalação e resolução de problemas. Consulte "Serviços online"

na página [49](#page-48-0) para uma lista mais extensa do Suporte da Dell online.

- **6.** Se as etapas anteriores não resolverem o problema, consulte "Contactar a Dell" na página [53.](#page-52-0)
- **NOTA:** Ligue para o Suporte Dell, utilizando um telefone próximo do computador, para que os colaboradores do suporte técnico possam ajudá-lo a executar os procedimentos necessários.
- **NOTA:** O sistema de Código de serviço expresso da Dell pode não estar disponível em todos os países.

Quando solicitado pelo sistema telefónico automatizado da Dell, digite o seu Código de serviço expresso para encaminhar a chamada directamente à equipa de suporte adequada. Se não tiver um Código de serviço expresso, abra a pasta **Acessórios da Dell**, clique duas vezes no ícone **Código de serviço expresso**, e siga as instruções.

<span id="page-47-0"></span>**NOTA:** Alguns dos serviços não estão sempre disponíveis em todos os locais fora dos EUA. Contacte o seu representante da Dell para obter informações sobre a disponibilidade.

## **Suporte técnico e apoio ao cliente**

O serviço de suporte da Dell está disponível para responder às suas perguntas sobre o hardware Dell. Os nossos colaboradores do suporte técnico utilizam ferramentas de diagnóstico por computador para fornecer respostas rápidas e precisas.

Para contactar o serviço de suporte da Dell, consulte "Antes de telefonar" na página [52](#page-51-1) e depois veja a informação de contacto relativa à sua região ou visite **support.dell.com**.

# **DellConnect™**

O DellConnect é uma ferramenta de acesso online fácil de utilizar que permite a um membro da equipa de serviço e suporte da Dell aceder ao seu computador através de uma ligação de banda larga, diagnosticar o problema e repará-lo sob a sua supervisão. Para obter mais informações, aceda a **support.dell.com** e clique em **DellConnect**.

# <span id="page-48-1"></span><span id="page-48-0"></span>**Serviços online**

Pode obter mais informações sobre os produtos e serviços Dell nos seguintes sites:

- **• www.dell.com**
- **• www.dell.com/ap** (apenas para países da Ásia/Pacífico)
- **• www.dell.com/jp** (apenas para o Japão)
- **• www.euro.dell.com** (apenas para a Europa)
- **• www.dell.com/la** (países da América Latina e Caraíbas)
- **• www.dell.ca** (apenas para o Canadá)

Pode aceder ao serviço de suporte da Dell através dos seguintes endereços de correio electrónico e sites da Web:

Sites de suporte da Dell

- **• support.dell.com**
- **• support.jp.dell.com** (apenas para o Japão)
- **• support.euro.dell.com** (apenas para a Europa)

Endereços de correio electrónico do Suporte da Dell

- • **mobile\_support@us.dell.com**
- • **support@us.dell.com**
- • **la-techsupport@dell.com** (apenas para países da América Latina e das Caraíbas)
- • **apsupport@dell.com** (apenas para países da Ásia/Pacífico)

Endereços de correio electrónico do sector de marketing e vendas da Dell

- • **apmarketing@dell.com** (apenas para países da Ásia/Pacífico)
- • **sales\_canada@dell.com** (apenas para o Canadá)

FTP (protocolo de transferência de ficheiros) anónimo

• **ftp.dell.com**

Aceda como utilizador: anonymous, e utilize o seu endereço de e-mail como palavra-passe.

# <span id="page-49-0"></span>**Serviço AutoTech**

O serviço de assistência automatizado da Dell–AutoTech–disponibiliza respostas gravadas às perguntas mais frequentes colocadas pelos clientes da Dell, sobre os seus computadores portáteis e de secretária.

Ao ligar para esse serviço, utilize um telefone de teclas (multifrequencial) para seleccionar os assuntos relacionados com as suas perguntas. Para obter instruções sobre como aceder ao número de telefone de contacto da sua região, consulte "Contactar a Dell" na página [53](#page-52-0).

#### **Serviço automatizado de estado de pedidos**

Para verificar o estado de qualquer produto Dell que tenha encomendado, pode aceder a **support.dell.com**, ou pode telefonar para o serviço de estado da encomenda automatizado. Uma gravação solicita-lhe as informações necessárias para localizar e obter informações sobre a sua encomenda. Para obter o número de telefone para contactar a sua região, consulte "Contactar a Dell" na página [53](#page-52-0), para problemas com o seu pedido.

Se houver algum problema com o seu pedido, como peças em falta, peças erradas ou facturação incorrecta, entre em contacto com o serviço de atendimento ao cliente da Dell. Quando ligar, tenha a factura ou a nota de expedição à mão. Para aceder ao número de telefone de contacto da sua região, consulte "Contactar a Dell" na página [53](#page-52-0).

# **Informações sobre produtos**

Se necessitar de informações sobre os produtos adicionais disponíveis na Dell, ou se pretender colocar uma encomenda, visite o site da Dell em **www.dell.com**. Para obter o número de telefone da sua região, ou para falar com um especialista de vendas, consulte "Contactar a Dell" na página [53](#page-52-0).

# <span id="page-50-0"></span>**Devolver itens para reparação sob garantia ou para obter crédito**

Prepare todos os itens a devolver, seja para reparação ou reembolso, da seguinte forma:

- **1.** Ligue para a Dell para obter o número de RMA (Return Material Authorization; autorização de devolução de material) e escreva-o em destaque na parte externa da caixa.
- **2.** Para aceder ao número de telefone de contacto da sua região, consulte "Contactar a Dell" na página [53.](#page-52-0)
- **3.** Inclua uma cópia da factura e uma carta descrevendo o motivo da devolução.
- **4.** Inclua também uma cópia da Lista de verificação de diagnósticos (consulte "Lista de verificação de diagnóstico" na página [52\)](#page-51-0), indicando os testes que executou e as mensagens de erro registadas pelo Dell Diagnostics (consulte "Dell Diagnostics" na página [39\)](#page-38-0).
- **5.** Inclua quaisquer acessórios que pertençam aos itens que estão a ser devolvidos (cabos de alimentação, software, guias etc.) se for ser reembolsado após a devolução destes itens.
- **6.** Embale o equipamento a ser devolvido nos materiais de embalamento originais (ou equivalente).
- **7.** As despesas de envio ficarão a seu cargo. Também será responsável pelo seguro dos produtos devolvidos e assumirá o risco de perda durante o transporte até serem recepcionados pela Dell. Não serão aceites embalagens com pagamento no destino.
- **8.** As devoluções que não respeitarem qualquer um dos requisitos citados anteriormente serão recusadas no sector de recepção da Dell e devolvidas ao cliente.

## <span id="page-51-2"></span><span id="page-51-1"></span>**Antes de telefonar**

**NOTA:** Quando ligar, tenha o Código de serviço expresso à mão. O código ajuda o sistema telefónico de suporte automatizado da Dell a direccionar a sua chamada com mais eficiência. O número da etiqueta de serviço também lhe pode ser solicitado (este encontra-se na parte posterior ou na parte inferior do seu computador).

Lembramos que é necessário preencher a seguinte lista de verificação de diagnóstico. Se possível, ligue o computador antes de telefonar para o serviço de assistência técnica da Dell e faça a ligação a partir de um telefone que esteja junto do computador. O utilizador poderá ser solicitado a digitar alguns comandos no teclado, fornecer informações detalhadas durante as operações ou tentar outras opções de resolução de problemas que só podem ser executadas no próprio computador. Tenha a documentação do computador disponível.

#### <span id="page-51-0"></span>**Lista de verificação de diagnóstico**

- • Nome:
- • Data:
- • Endereço:
- • Telefone:
- • Etiqueta de serviço (código de barras na parte posterior ou na parte inferior do computador):
- • Código de serviço expresso:
- • Número de RMA (Return Material Authorization; autorização de devolução de material) (se fornecido pelo técnico do serviço de suporte da Dell):
- • Sistema operativo e versão:
- • Dispositivos:
- • Placas de expansão:
- • O computador está ligado a uma rede? Sim / Não
- • Rede, versão e adaptador de rede:
- • Programas e versões:

<span id="page-52-1"></span>Consulte a documentação do sistema operativo para determinar o conteúdo dos ficheiros de configuração do computador. Se o computador estiver ligado a uma impressora, imprima cada ficheiro. Caso contrário, anote o conteúdo de cada ficheiro antes de ligar para a Dell.

- • Mensagem de erro, código de sinais sonoros ou código de diagnóstico:
- • Descrição do problema e dos procedimentos de resolução efectuados:

# <span id="page-52-0"></span>**Contactar a Dell**

Para clientes nos Estados Unidos, telefone para 800-WWW-DELL (800-999-3355).

**NOTA:** Se não tiver uma ligação activa à Internet, pode encontrar as informações de contacto na sua factura, na nota de compra ou no catálogo de produtos Dell.

A Dell fornece várias opções de suporte e assistência online ou por telefone. A disponibilidade varia de acordo com o país e produto e alguns serviços podem não estar disponíveis na sua área.

Para entrar em contacto com a Dell para tratar de assuntos de vendas, suporte técnico ou serviço de atendimento ao cliente:

#### **1.** Visite **support.dell.com**.

- **2.** Verifique o seu país ou região no menu pendente **Choose A Country/Region** (Escolher um país/região) na parte inferior da página.
- **3.** Clique em **Contact Us** (Contacte-nos) no lado esquerdo da página.
- **4.** Seleccione o serviço ou ligação de suporte adequado, com base na sua necessidade.
- **5.** Escolha o método para entrar em contacto com a Dell que lhe seja mais conveniente.

# <span id="page-53-0"></span>**Encontrar mais informações e recursos**

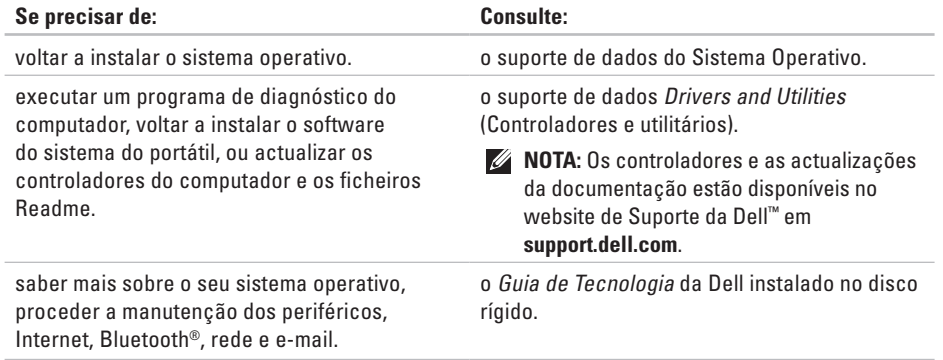

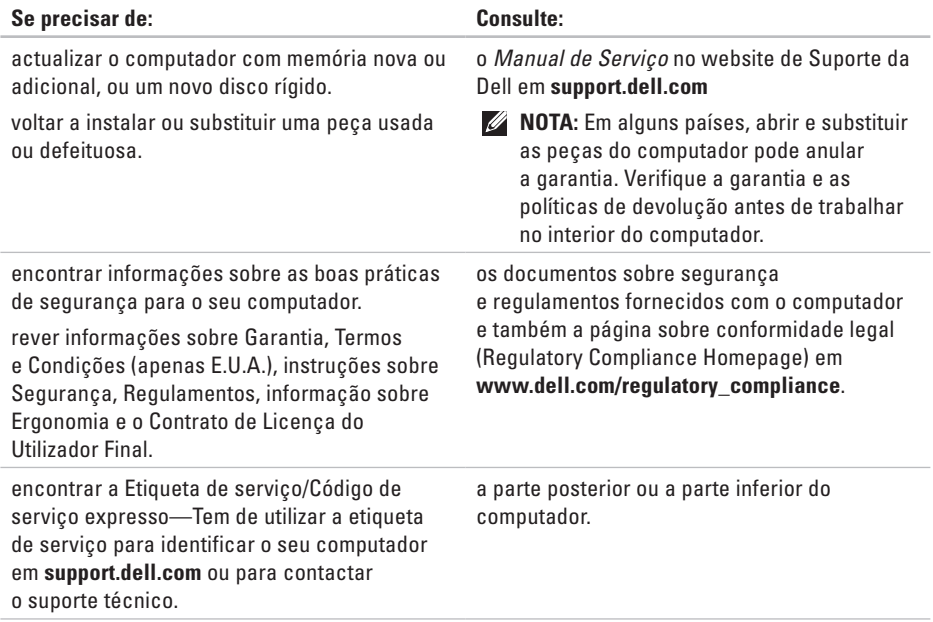

<span id="page-55-0"></span>**Encontrar mais informações e recursos**

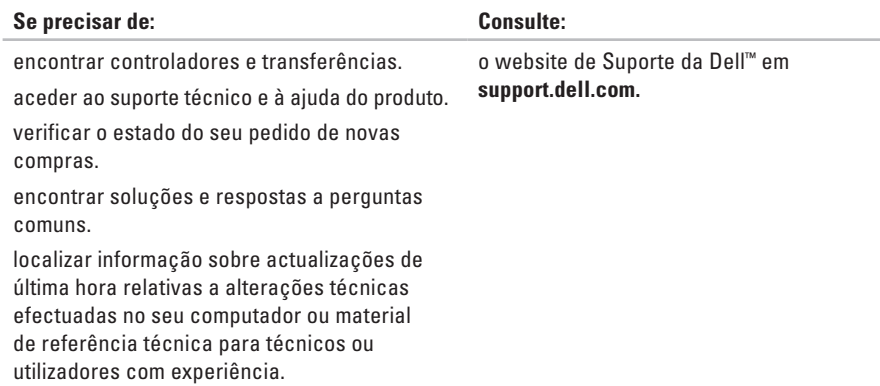

<span id="page-56-0"></span>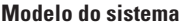

Dell Studio 1555

Esta secção fornece informações básicas de que poderá precisar para a configuração, actualização de drivers e actualização do computador.

 $\mathscr U$ 

**NOTA:** As ofertas podem variar consoante a região. Para obter mais informações sobre a configuração do computador, clique em **Iniciar** → **Ajuda e suporte** e seleccione a opção para visualizar informações sobre o computador.

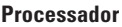

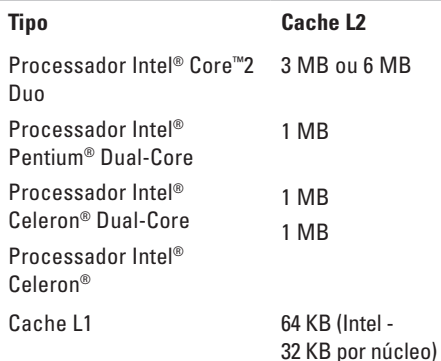

<span id="page-57-0"></span>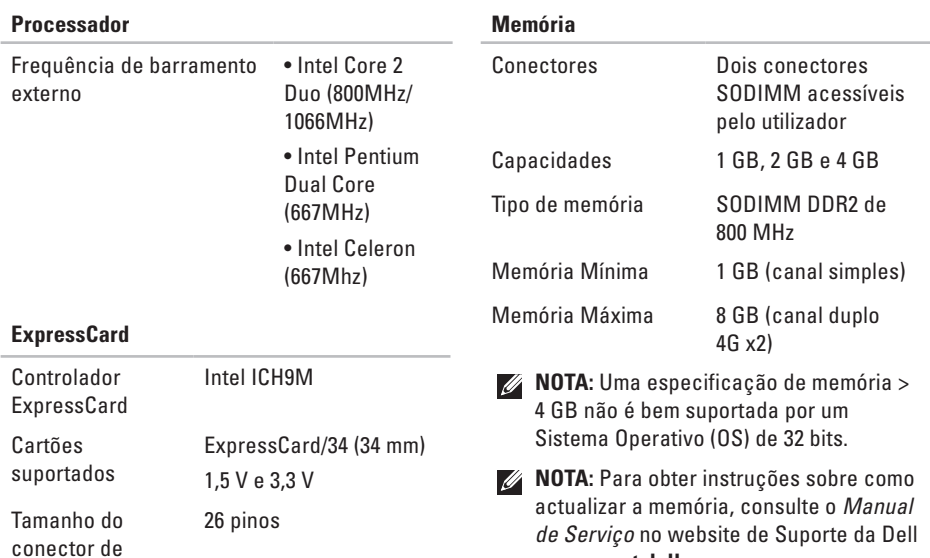

em **support.dell.com**.

ExpressCard

<span id="page-58-0"></span>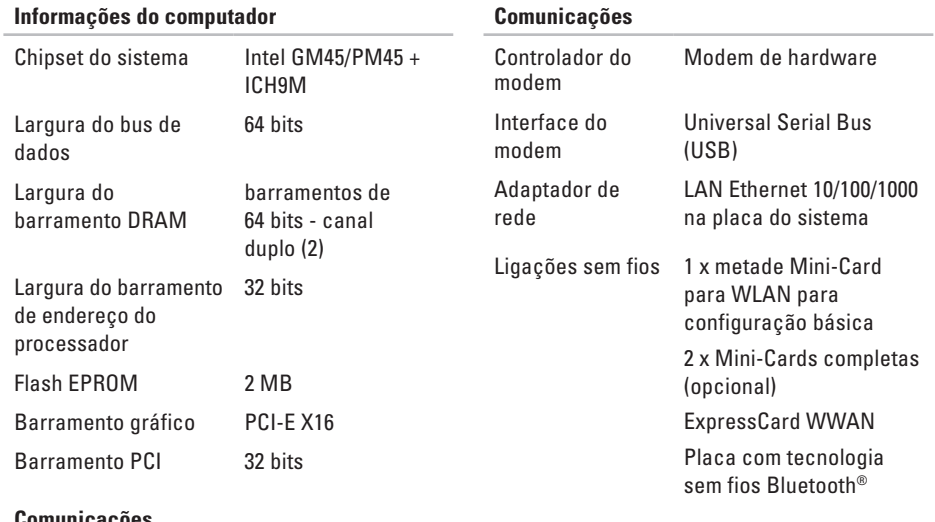

#### **Comunicações**

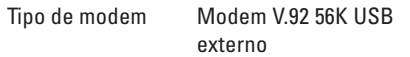

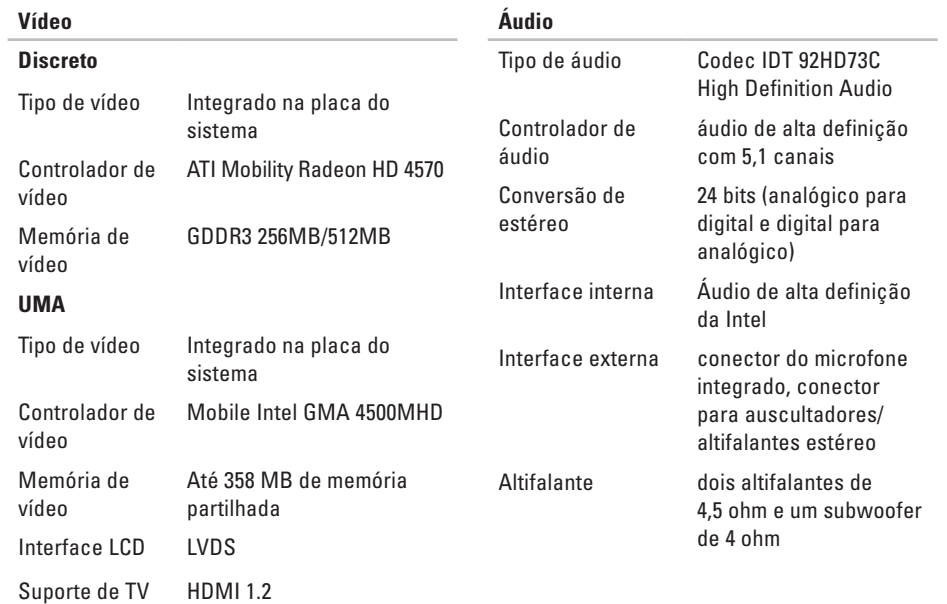

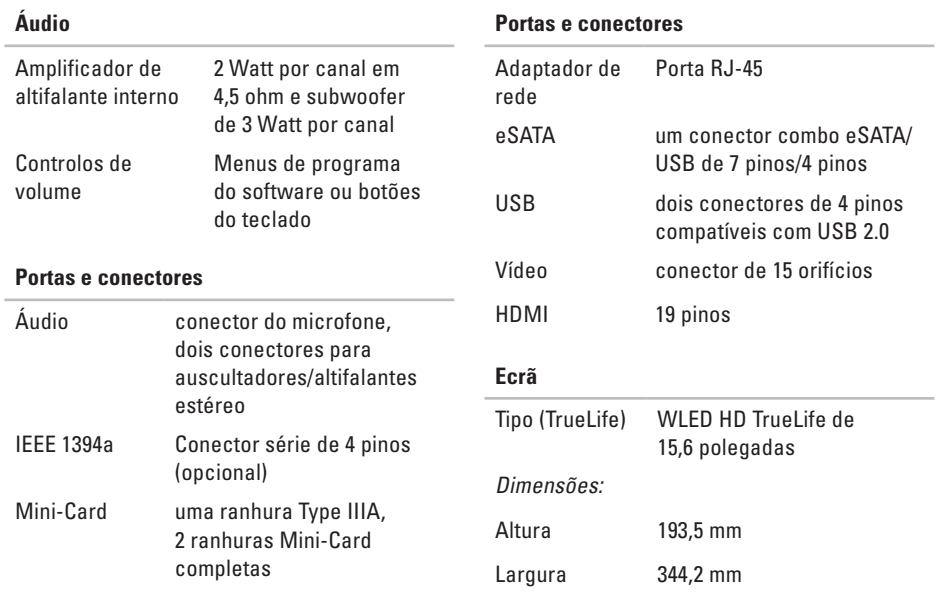

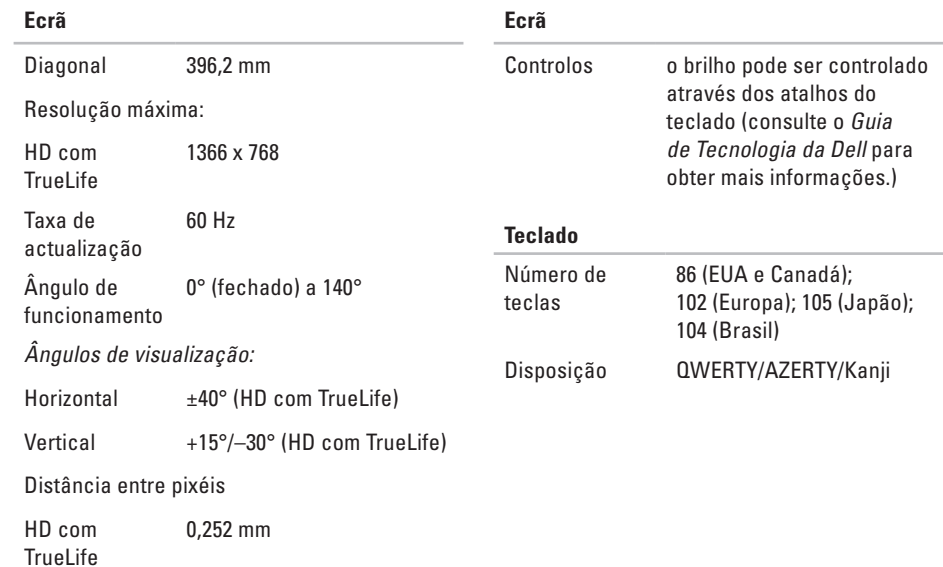

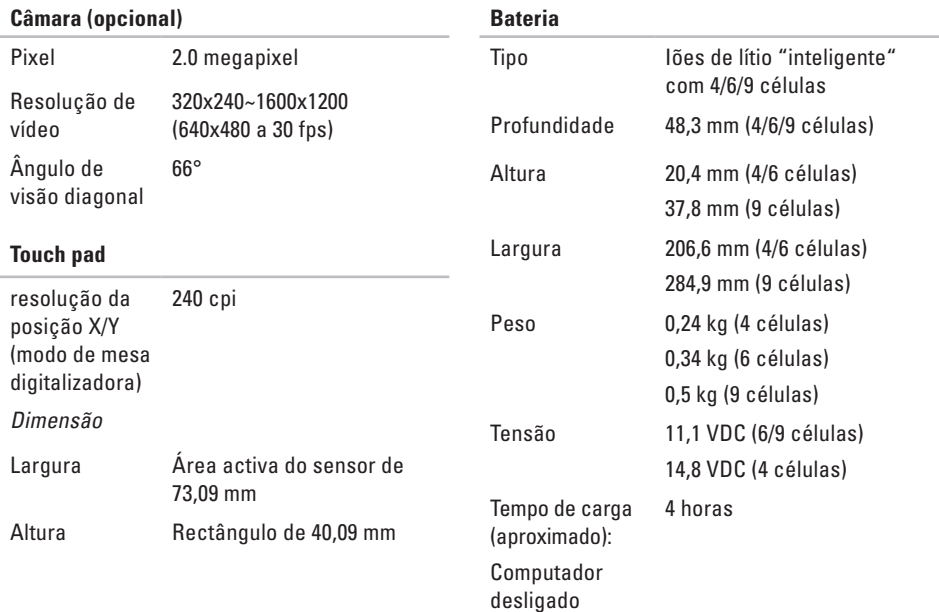

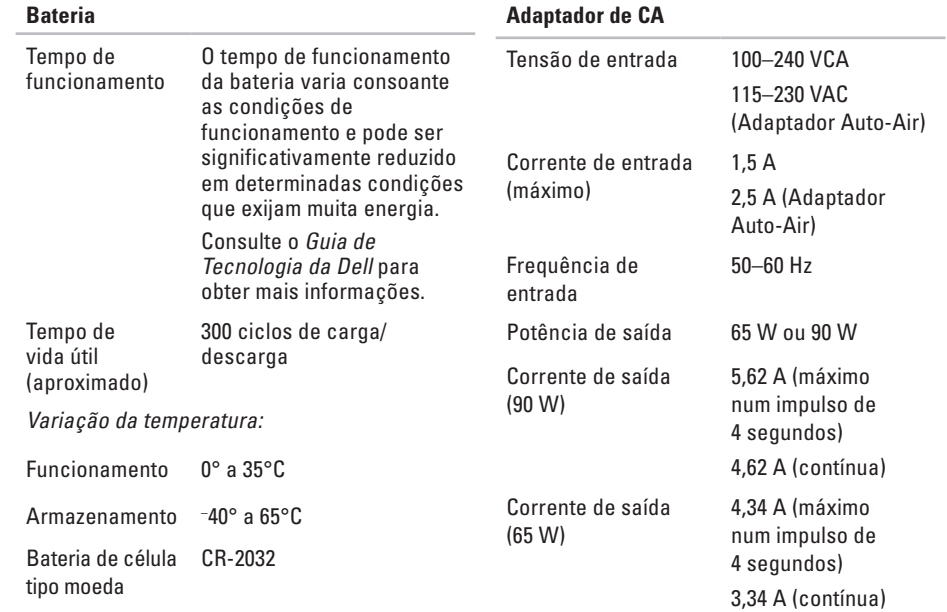

<span id="page-64-0"></span>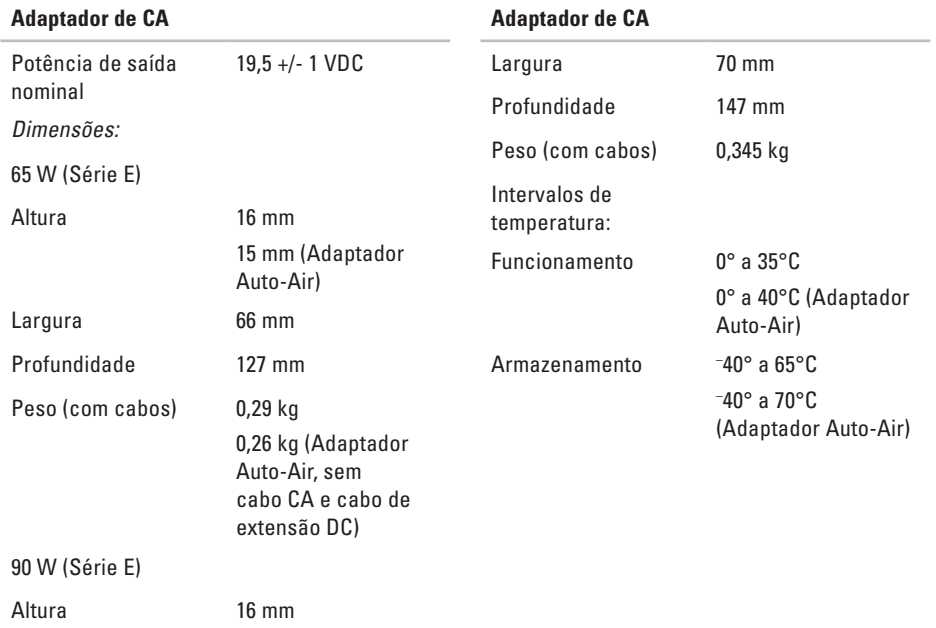

#### **Características físicas**

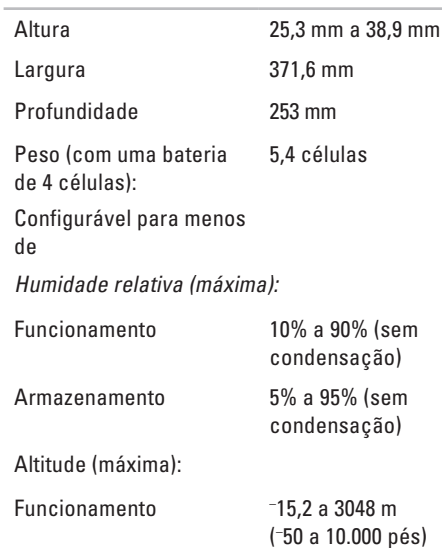

# **Apêndice**

## **Informações sobre produto da Macrovision**

Este produto inclui tecnologia de protecção de direitos de autor que está protegida por reclamações de método de algumas patentes dos EUA, e outros direitos de propriedade intelectual pertencentes à Macrovision Corporation e a outros proprietários de direitos. A utilização desta tecnologia de protecção de direitos de autor tem de ser autorizada pela Macrovision Corporation e destina-se a uma utilização doméstica e a outras utilizações limitadas de visualização, excepto se autorizado pela Macrovision. É proibida a engenharia inversa ou desmontagem.

# **Índice remissivo**

**A** acesso ao FTP, anónimo **[49](#page-48-1)** adaptador de CA dimensão e peso **[65](#page-64-0)** ajuda obter assistência e suporte **[47](#page-46-0)** apoio ao cliente **[48](#page-47-0)**

AutoTech **[50](#page-49-0)**

## **B**

bus de expansão **[59](#page-58-0)**

### **C**

capacidades do computador **[25](#page-24-0)** CDs, reproduzir e criar **[26](#page-25-0)** Centro de suporte da Dell **[35](#page-34-0)** chipset **[59](#page-58-0)**

computador, configurar **[5](#page-4-0)** configuração, antes de começar **[5](#page-4-0)** conservar energia **[26](#page-25-0)** contactar a Dell **[51](#page-50-0)** Contactar a Dell online **[53](#page-52-1)** controladores e transferências **[56](#page-55-0)** cópias de segurança criar **[27](#page-26-0)**

## **D**

dados, fazer cópias de segurança **[27](#page-26-0)** danos, evitar **[5](#page-4-0)** DellConnect **[48](#page-47-0)** Dell Diagnostics **[39](#page-38-1)** Dell Factory Image Restore **[41](#page-40-1)** devoluções sob garantia **[50](#page-49-0)**

discos ejectar **[25](#page-24-0)** utilizar **[24](#page-23-0)** DVDs, reproduzir e criar **[26](#page-25-0)**

### **E**

encontrar mais informações **[54](#page-53-0)** endereços de e-mail para suporte técnico **[49](#page-48-1)** endereços de e-mail do suporte **[49](#page-48-1)** energia conservar **[26](#page-25-0)** enviar produtos para devolução ou reparação **[51](#page-50-0)** especificações **[57](#page-56-0)** estado do pedido **[50](#page-49-0)** extensões eléctricas, utilizar **[6](#page-5-0)**

## **F**

fluxo de ar, permitir **[5](#page-4-0)** funcionalidades de software **[25](#page-24-0)**

## **G**

Guia de Tecnologia da Dell para mais informações **[54](#page-53-0)**

### **I**

instalar o suporte **[6](#page-5-0)** ISP fornecedor de serviço de Internet (ISP) **[9](#page-8-0)**

## **L**

ligação à Internet **[9](#page-8-0)** ligação de rede reparar **[30](#page-29-0)** ligar (ligação) à Internet **[9](#page-8-0)**

#### **Índice remissivo**

Lista de verificação de diagnóstico **[52](#page-51-2)** luzes de estado do dispositivo **[12](#page-11-0)**

# **M**

Mensagens do sistema **[36](#page-35-0)** Microsoft™ Windows Vista® **[9](#page-8-0)**

## **O**

opções de suporte horizontal e vertical **[6](#page-5-0)**

### **P**

personalizar

as definições de energia **[26](#page-25-0)** o ambiente de trabalho **[26](#page-25-0)** problemas de alimentação, resolver **[30](#page-29-0)** problemas de hardware diagnóstico **[38](#page-37-0)** problemas de memória

resolver **[31](#page-30-0)**

problemas de software **[32](#page-31-1)** problemas, resolver **[28](#page-27-1)** processador **[57](#page-56-0)** produtos informações e compras **[50](#page-49-0)**

### **R**

recursos, encontrar mais **[54](#page-53-0)** rede com fios cabo de rede, ligar **[7](#page-6-0)** reinstalar o Windows **[41](#page-40-1)** Resolução de problemas de hardware **[38](#page-37-0)** resolver problemas **[28](#page-27-1)** restaurar imagem de fábrica **[43](#page-42-0)** Restauro do sistema **[41](#page-40-1)**

# **S**

sites do suporte a nível mundial **[49](#page-48-1)** suporte da memória **[58](#page-57-0)** suporte técnico **[48](#page-47-0)**

## **U**

unidade de disco tamanhos de disco suportados **[24](#page-23-0)**

## **V**

ventilação, garantir **[5](#page-4-0)**

### **W**

website de suporte da Dell **[56](#page-55-0)** Windows, reinstalar **[41](#page-40-1)** Windows Vista® Assistente de compatibilidade de programas **[33](#page-32-0)** reinstalar **[45](#page-44-0)**

#### **Índice remissivo**